## **Funzioni del modello 730-3 - Prospetto di liquidazione relativo alla assistenza fiscale prestata (Riepilogo)**

Nel modello "**730-3**" (Riepilogo) sono riportati:

- i dati identificativi del sostituto d'imposta o CAF o professionista abilitato;
- i dati identificativi del dichiarante, del coniuge (in caso di dichiarazione congiunta);
- il riepilogo dei redditi;
- i dati per la determinazione del reddito imponibile e della relativa imposta dovuta;
- il calcolo delle detrazioni e dei crediti d'imposta;
- il calcolo dell'imposta netta e del rigo di differenza;
- il calcolo delle addizionali regionali e comunali all'Irpef;
- il calcolo della cedolare secca sulle locazioni;

.

- altri dati ( es.: ammontare residuo dei crediti d'imposta, ecc…);
- risultato della liquidazione.

Nella testata del prospetto di liquidazione è presente la gestione per la compilazione della casella "**Comunicazione dati rettificativi CAF o Professionisti**".

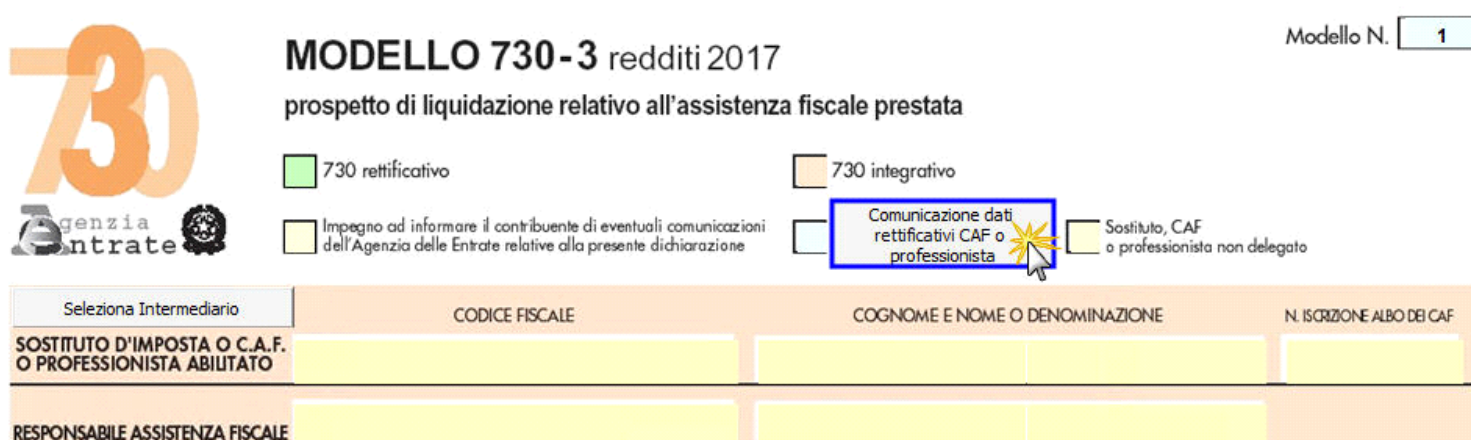

Per la compilazione della gestione rimandiamo alla relativa guida online (Comunicazione dati rettificativi CAF Professionisti)

La sezione "**Sostituto d'imposta o CAF o professionista abilitato**" si compilala utilizzando la gestione intermediari che si apre dal pulsante Seleziona Intermediario

Nella gestione devono essere inseriti gli intermediari con tutti i dati che vengono richiesti all'interno della stessa.

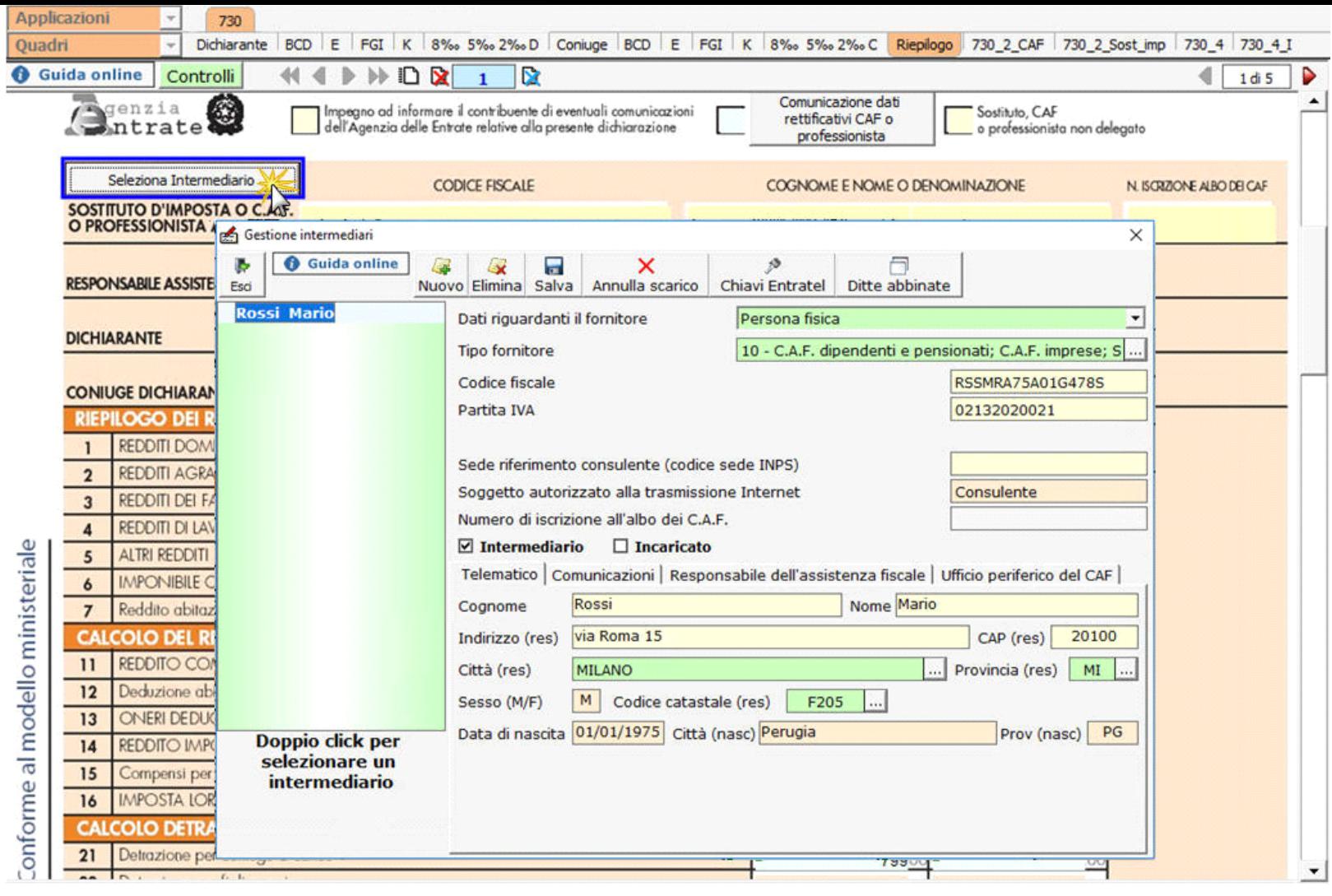

Per il funzionamento dettagliato della maschera si rimanda alla *guida on-line* presente all'interno della gestione.

Il prospetto di liquidazione (*quadro 730\_3*) è compilato in automatico dal software. Qui viene riportato il risultato contabile della dichiarazione. Il quadro contiene, infatti, il calcolo dell'Irpef, delle addizionali e delle altre imposte che saranno trattenute o rimborsate dal sostituto d'imposta.

In alcuni campi del quadro sono presenti delle gestioni nelle quali sono esposti i dettagli dei singoli calcoli, ad esempio:

• al **rigo 16** la determinazione dell' "Imposta Lorda";

ļ

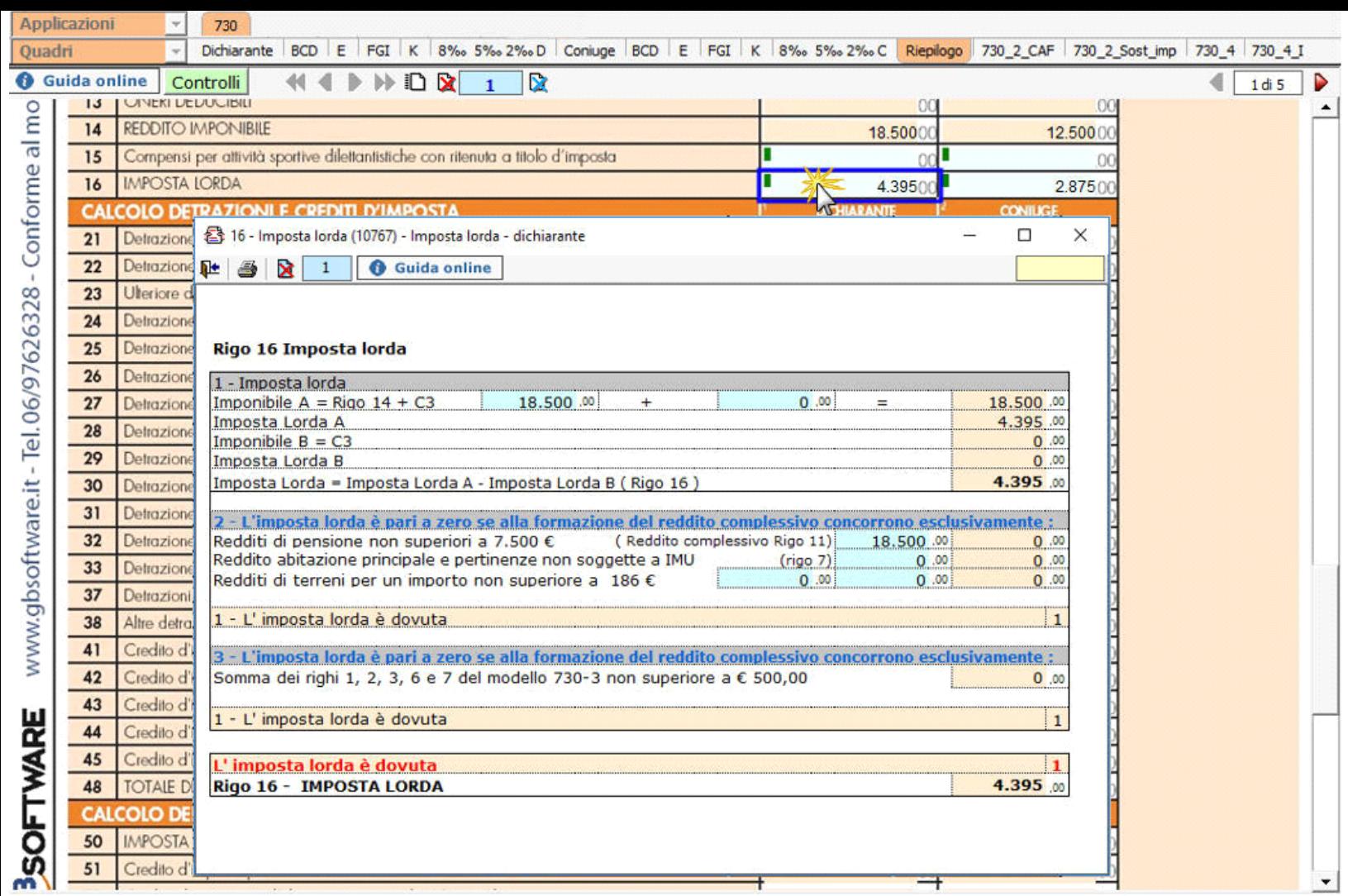

• al **rigo 72 il calcolo dell' Addizionale regionale all'Irpef dovuta**: l'addizionale regionale è calcolata in relazione, al domicilio fiscale al 1 gennaio, dell'anno d'imposta, indicato nel frontespizio del modello 730. Il calcolo viene eseguito applicando al reddito imponibile le aliquote previste dalle singole regioni, con le modalità ed eventuali agevolazioni dalle stesse stabilite.

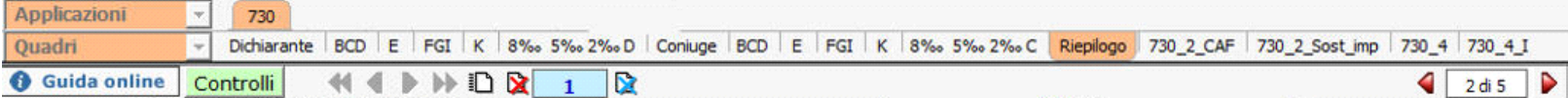

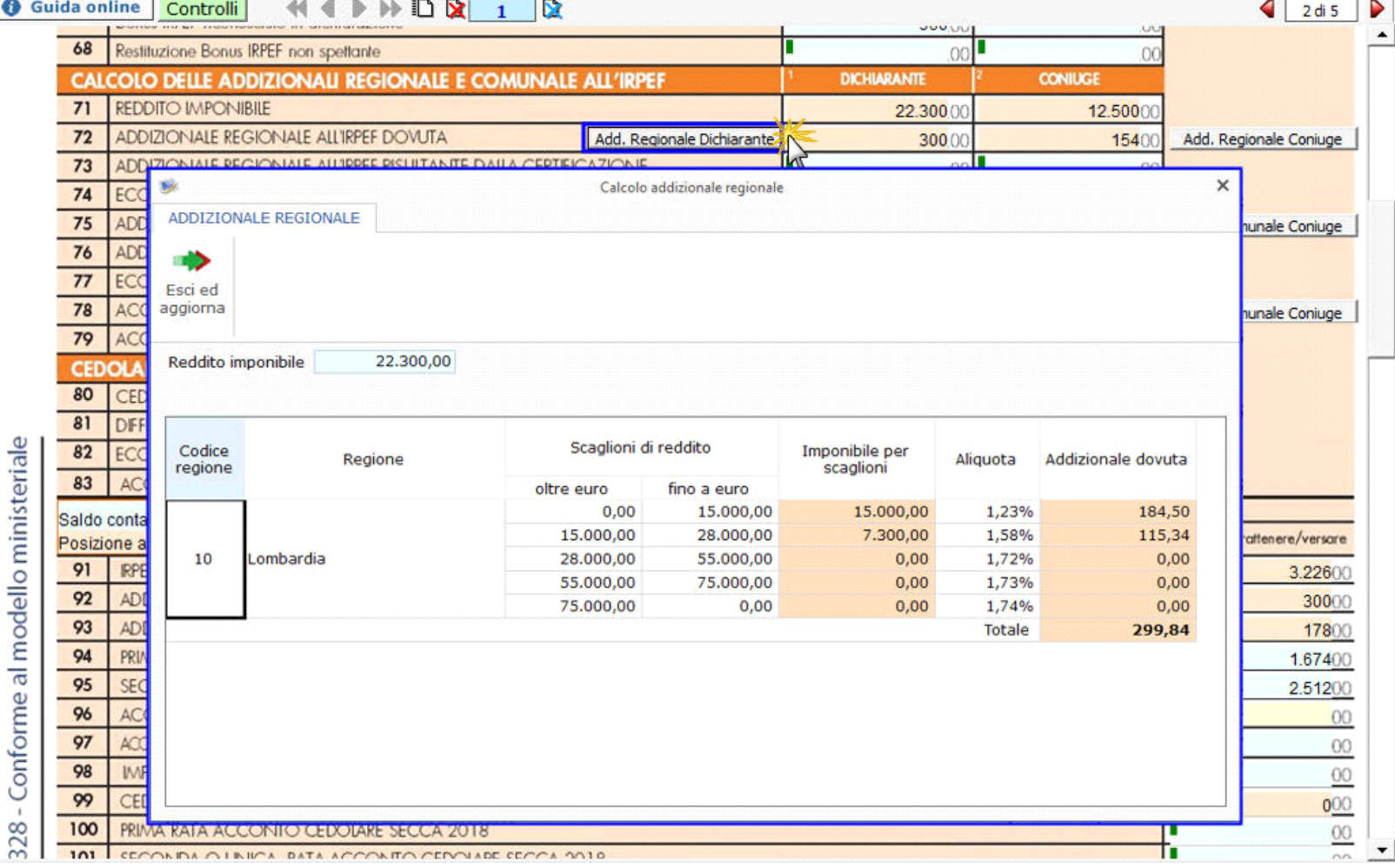

• ai **righi 75** "**Addizionale comunale all'Irpef dovuta**" e **78** "**Acconto addizionale comunale all'Irpef**: le addizionali sono determinate con riferimento al domicilio fiscale indicato nel frontespizio del 730. Il calcolo è eseguito, dal software, applicando all'importo del reddito imponibile le aliquote deliberate dai Comuni, tenendo conto delle eventuali soglie di esenzione deliberate dai comuni stessi.

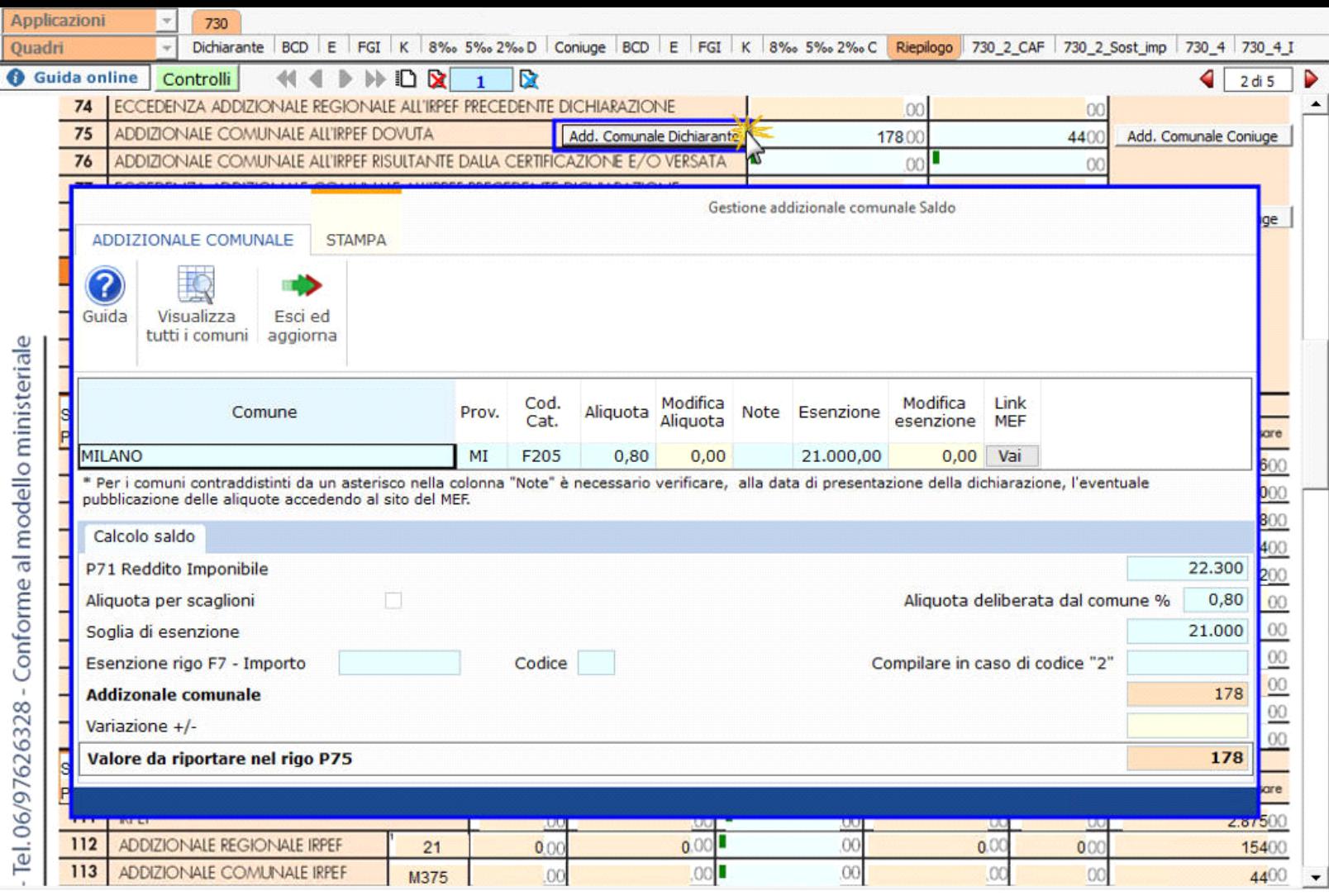

Per il dettaglio del funzionamento della gestione si rimanda alla quida on-line presente all'interno della maschera.

Nella quarta pagina, del modello 730\_3, sono presenti due gestioni che consentono l'invio dei dati all'applicazione F24:

- Gestione Crediti;
- Gestione Debiti.

Gestione Crediti

Gestione CREDITI - F24 per pagamento IMU e altre imposte

Nella sezione "Crediti da utilizzare in compensazione mod.F24" dal pulsante si apre una maschera nella quale si apre una maschera nella quale

sono indicati i crediti derivanti dalla dichiarazione che il contribuente può utilizzare in compensazione nel modello F24.

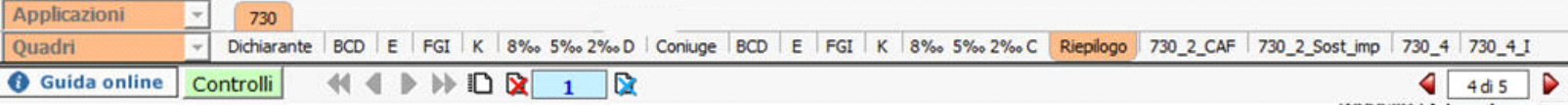

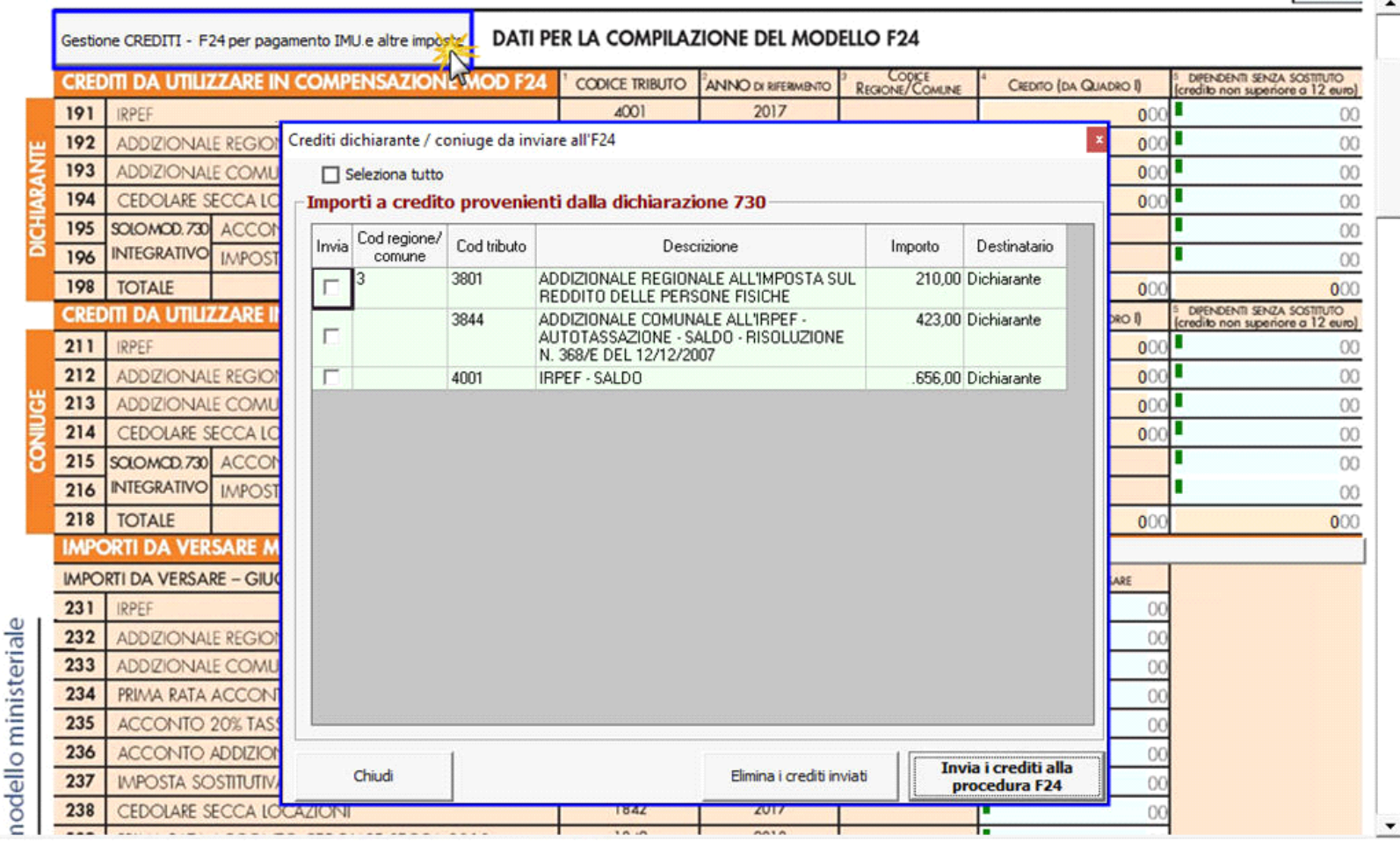

Invia i crediti alla Cliccare il pulsante **procedura F24** per inviare i crediti alla procedura F24.

Gestione Debiti

Nella sezione "Importi da versare mod.F24 (730 dipendenti senza sostituto)" è presente il pulsante **della computere dalla dal quale si apre la Gestione** *dei pagamenti* tramite la quale è possibile inviare i debiti sorti dalla dichiarazione all'applicazione F24.

Gestione DEBITI - F24

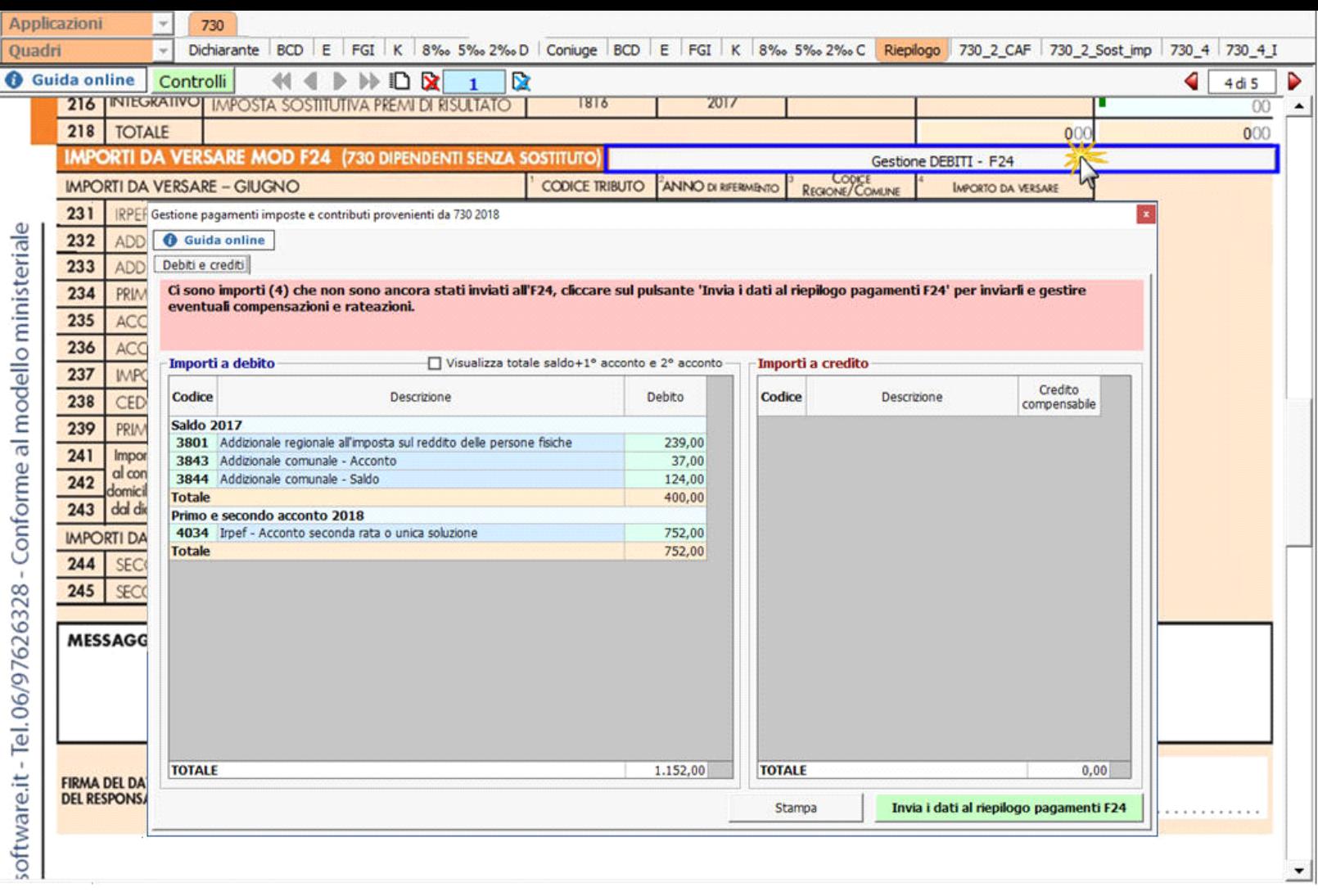

Cliccare il pulsante **Invia i dati al riepilogo pagamenti F24** per inviare i crediti alla procedura F24.

NB. Per inviare sia i Crediti sia i Debiti all'Applicazione F24 è necessario aver prima storicizzato l'applicaizone 730. Si ricorda che la storicizzazione può essere fatta solo una volta che sono stati verificati tutti i controlli descritti nella form "Controllo stato applicazione", quindi quando il pulsante **Controlli** e diventato di colore verde Controlli

N° doc. 35054 - aggiornato il 22/03/2018 - Autore: GBsoftware S.p.A

GBsoftware S.p.A. - Via B. Oriani, 153 00197 Roma - C.Fisc. e P.Iva 07946271009 - Tel. 06.97626336 - Fax 075.9460737 - [email protected]